## **eSchoolBook**

*This training guide explains how to set grade weighting, calculate, and view semester grades.*

In order to view the weighted semester grades for your students, please follow these steps to change the **appropriate settings in your eSchoolBook:**

- 1. In Class Administration > choose one of your classes from the dropdown list.
- 2. Click on the Description tab. For semester classes, check the box under Semester 1 Grade (or Semester 2 Grade for second semester classes), and click the Update button. For full year classes, make sure all boxes are checked and click the Update button.

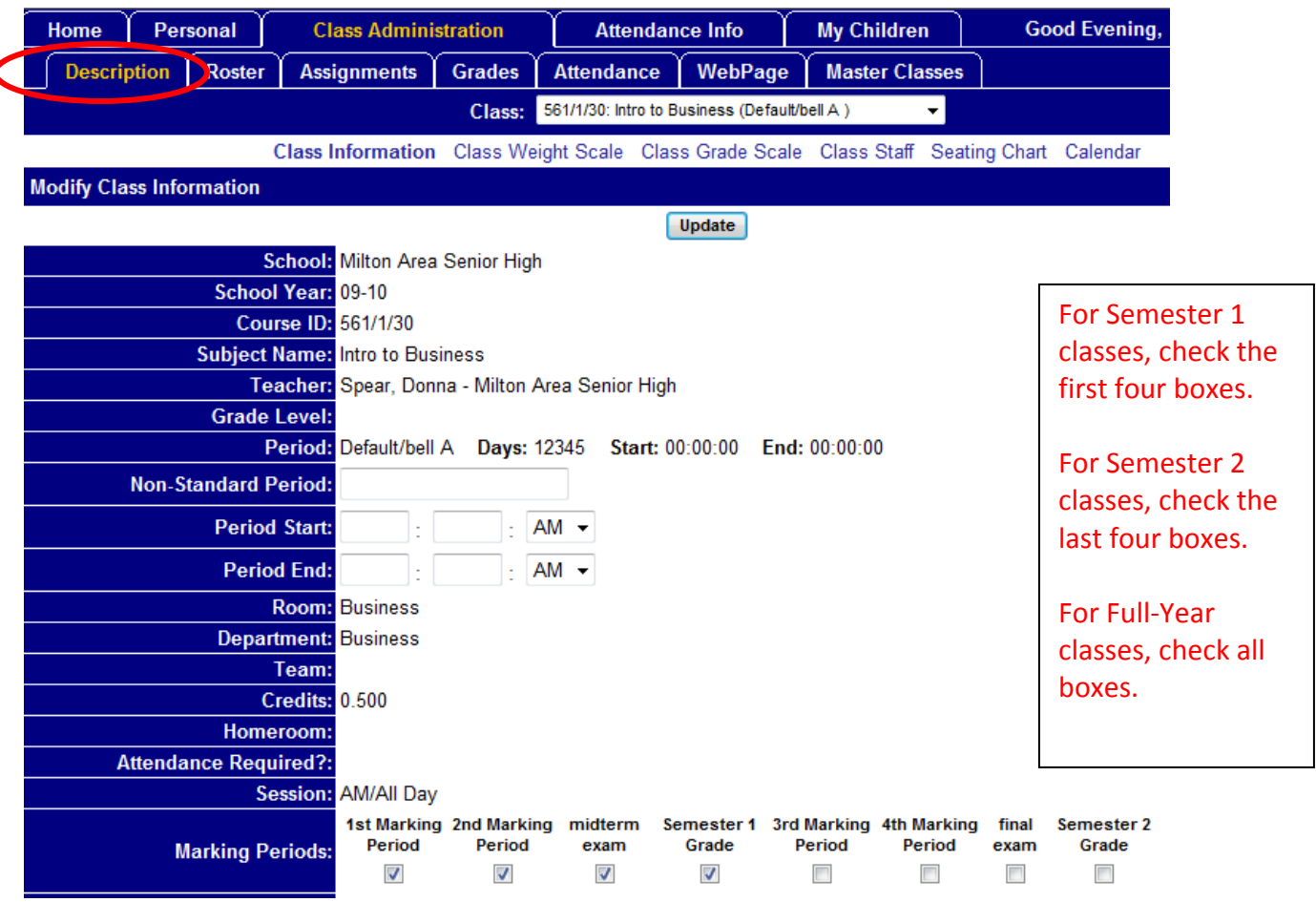

d

- 3. Next, click on the Class Weight Scale hyperlink
- 4. Under the Class Weight Scale (Grade Based), click Copy Weights from Another Class/School

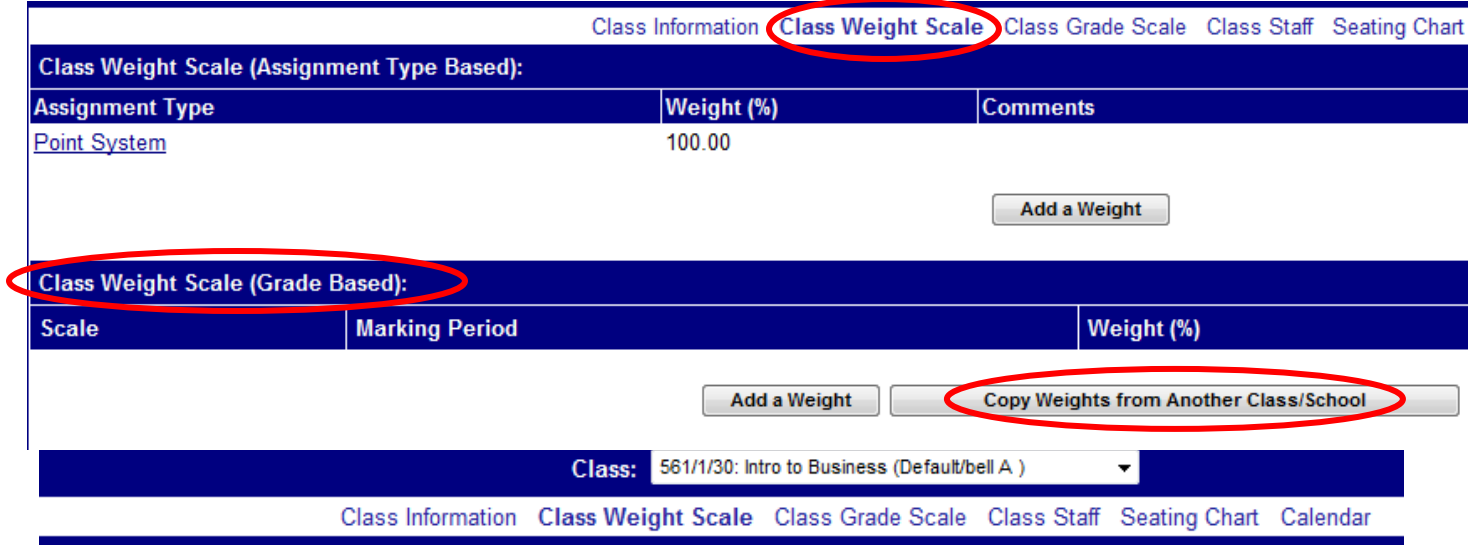

5. For First Semester classes, choose Milton Area Senior High ‐ Milton Area Senior High Calendar 2009‐ 2010 Calendar ‐ Semester 1 Grade from the dropdown list.

For Second Semester classes, choose Milton Area Senior High ‐ Milton Area Senior High Calendar 2009‐ 2010 Calendar ‐ Semester 2 Grade from the dropdown list.

For Full Year classes, choose Milton Area Senior High ‐ Milton Area Senior High Calendar 2009‐2010 Calendar ‐ Default Grade Scale from the dropdown list.

Then click the Copy Selected Weight Scale button.

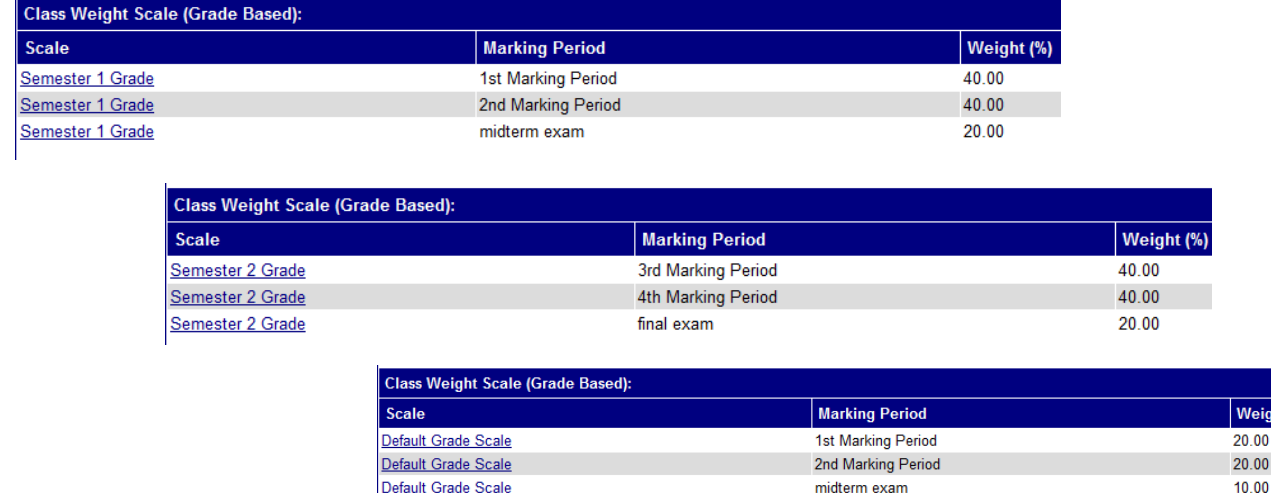

3rd Marking Period

4th Marking Period

final exam

 $20.00$ 

20.00

 $10.00$ 

Your Class Weight Scale (Grade Based) will look like one of the following:

Default Grade Scale

Default Grade Scale

Default Grade Scale

*This training document was prepared by Donna Spear. If you have any further questions, please direct them to her.*

- 6. Next, go to your Grades tab and make sure that your marking period grades and midterm grades are posted to your report card. (refer to the tutorials for these processes if needed)
- 7. Now you can post your weighted Semester grades. In the Grades tab view, click on the Post Report Cards hyperlink.
- 8. Select Semester 1 Grade (or Semester 2 Grade for second semester) for both the Post Grades for Period and using grades for dropdown options.

And, make sure you select the Semester/Final radio button. Then click Go.

Click Copy Scores & Grades to bring all the data from your spreadsheet into the report card. Click the Update button. This view will show you the correct "weighted grade" for 1st marking period, 2nd marking period, and semester exam (or 3<sup>rd</sup> marking period, 4<sup>th</sup> marking period, and final for end of year).

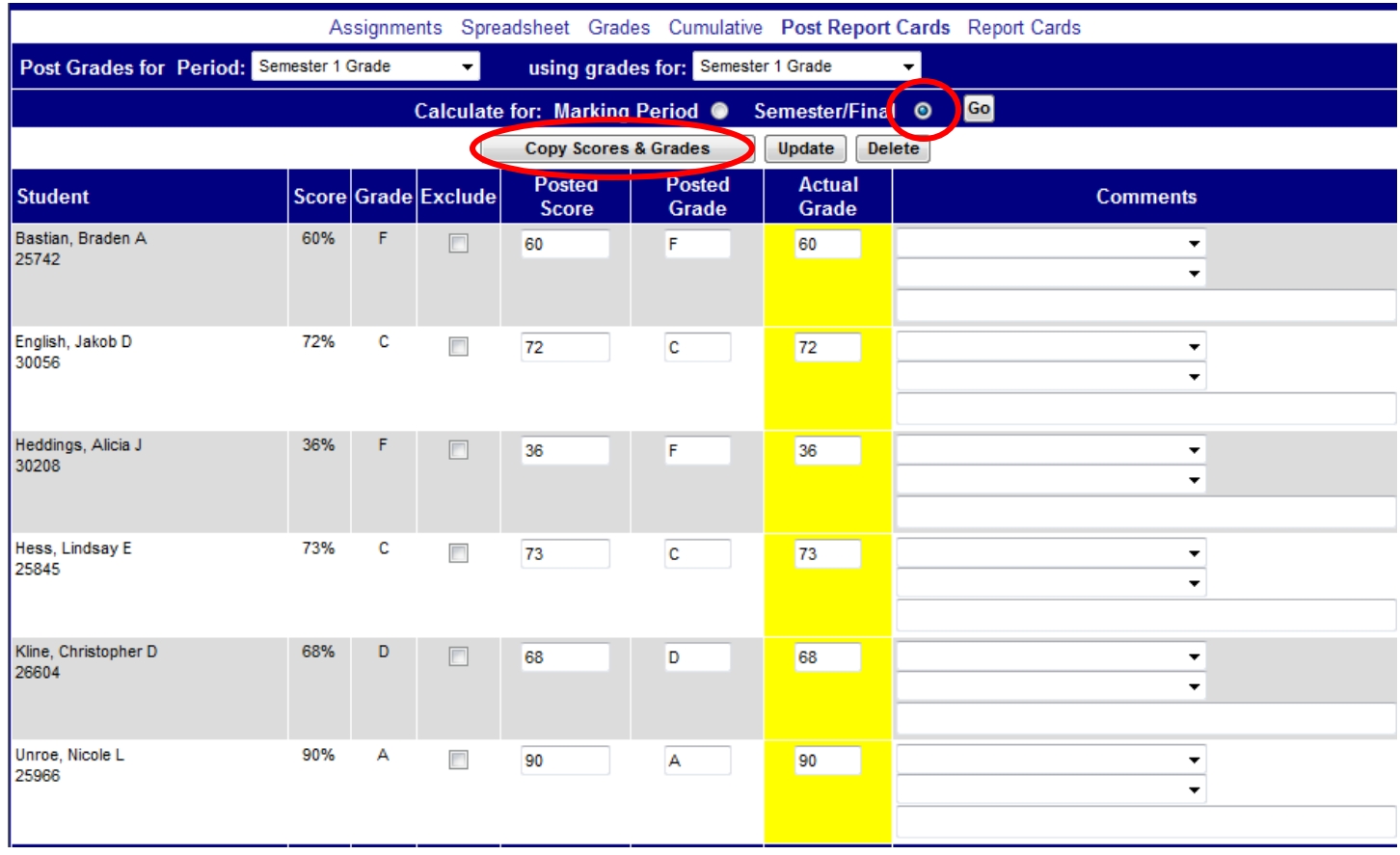

9. Repeat this process for each of your classes.

10. This is what the students and parent will see when they view the Semester report card: *(However, at the time this was snipped, not all midterms and semester grades were posted)*

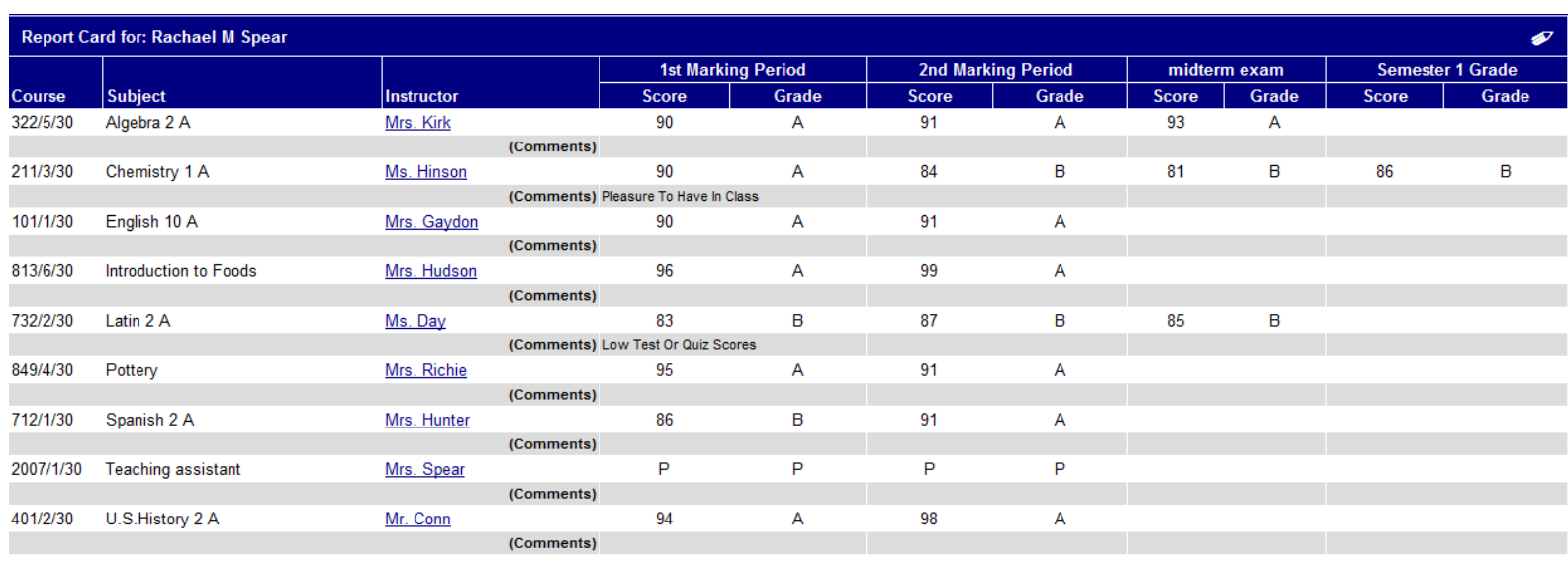

Please be aware, the grades shown in eSchoolBook are tentative and do not reflect additional weighting for Honors and AP courses. The final printed report card will reflect true weighted grades.

The following disclaimer was added to the student parent report card view:

"Please be aware, the grades shown in eSchoolBook are tentative and do not reflect additional weighting for Honors and AP courses. The final printed report card will reflect true weighted grades."

Additional Note: The Default Grade Scale weighting (for full year courses) was pushed out to all teachers and courses in an effort to streamline this process. If you teach semester classes, you can delete the Default Grade Scale by clicking on any one of the hyperlinks, unchecking all boxes, and clicking the update button. Then add the appropriate semester grade scale as outlined in steps 3, 4, and 5 above.